## **Eduroam Konfiguration unter Windows 10**

→ Klicken Sie in der Liste der verfügbaren Wifi-Netzwerke auf "eduroam", markieren Sie die Option "Automatisch anmelden" und klicken Sie abschließend auf den Button "Anmelden".

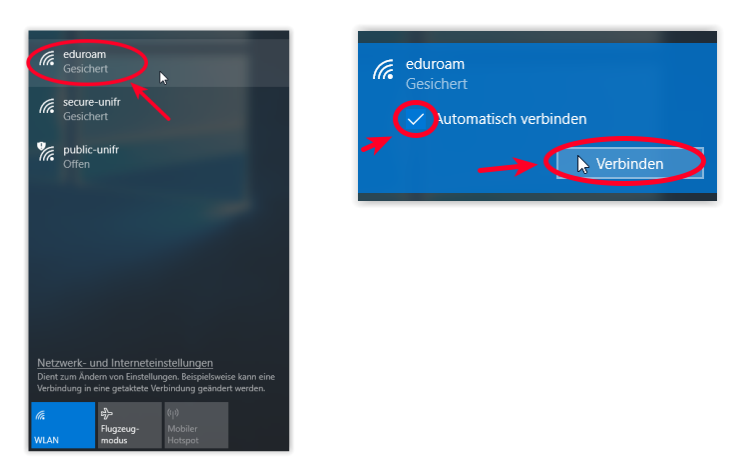

 Geben Sie entweder Ihre E-Mail-Adresse bei UniFr (z.B. peter.muster@unifr.ch) oder Ihren Benutzernamen gefolgt von **@unifr.ch** (z.B. musterp@unifr.ch) sowie Ihr Passwort ein. Klicken Sie auf "OK". Anschließend drücken Sie "Login", um die Verbindung fortzusetzen.

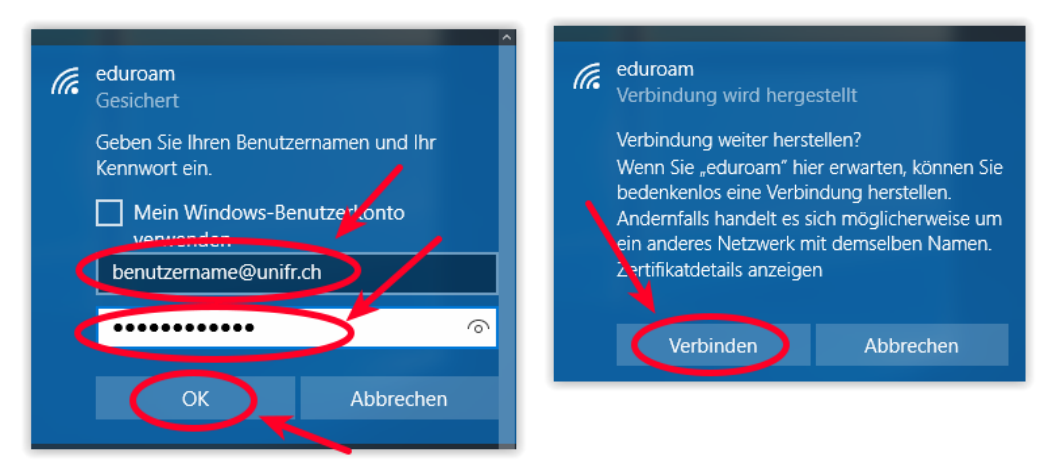

 $\rightarrow$  Sie nun mit "eduroam" verbunden.

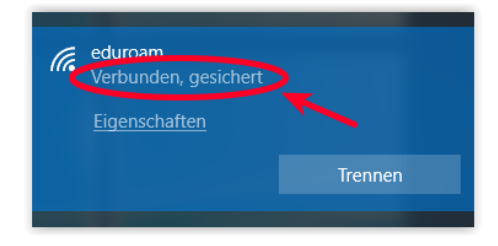